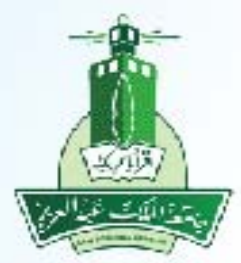

جامعة الملك عبدالعزيز عمادة تقنية المعلومات إدارة التطبيقات الأكاديمية

> **بوابة القبول (عزز) طلب إلغاء القبول - طالب**

> > ITD.950.Manu.64-V1.0

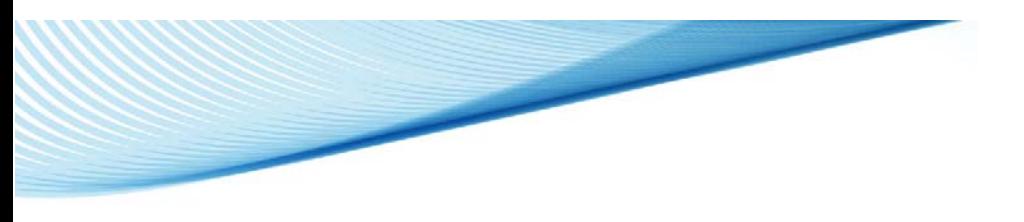

**طلب إلغاء القبول**

الخطوات: -١ الدخول على صفحة (القبول) من خالل الرابط المتاح بموقع الجامعة -٢ الضغط على رابط (الدخول على النظام) ضمن تبويب (قبول البكالوريوس)-(التعليم عند بعد) -٣ تسجيل الدخول على بوابة القبول االلكتروني (عزز) -٤ الدخول على صفحة المتابعة من قبل الطالب المرشح أو المقبول إلكتروني/ نھائي -٥ الضغط على زر الغاء القبول -٦ قراءة اإلقرار والضغط على زر موافق -٧ الضغط على زر (أرغب في الغاء القبول) -٨ سيتم رسال كود التفعيل على الجوال المسجل -٩ ادخال كود التفعيل -١٠ الضغط على زر (اضغط ھنا إلتمام عملية اإللغاء) -١١ الضغط على زر متابعة الطلب -١٢ الضغط على زر طباعة افادة الغاء القبول -١٣ يتم طباعة اإلفادة رابط الفديو https://www.youtube.com/watch?v=fYa2UmF\_7bA&feature=youtu.be

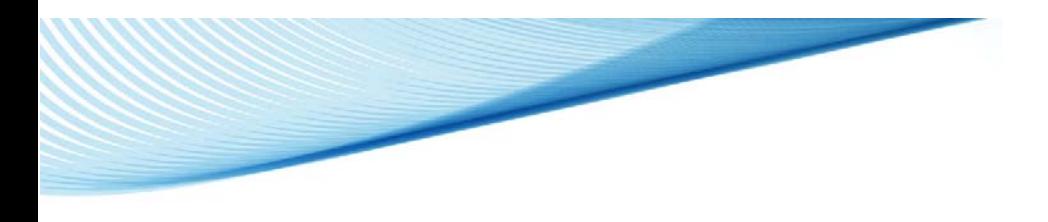

## -١ الدخول على صفحة (القبول) من خالل الرابط المتاح بموقع الجامعة

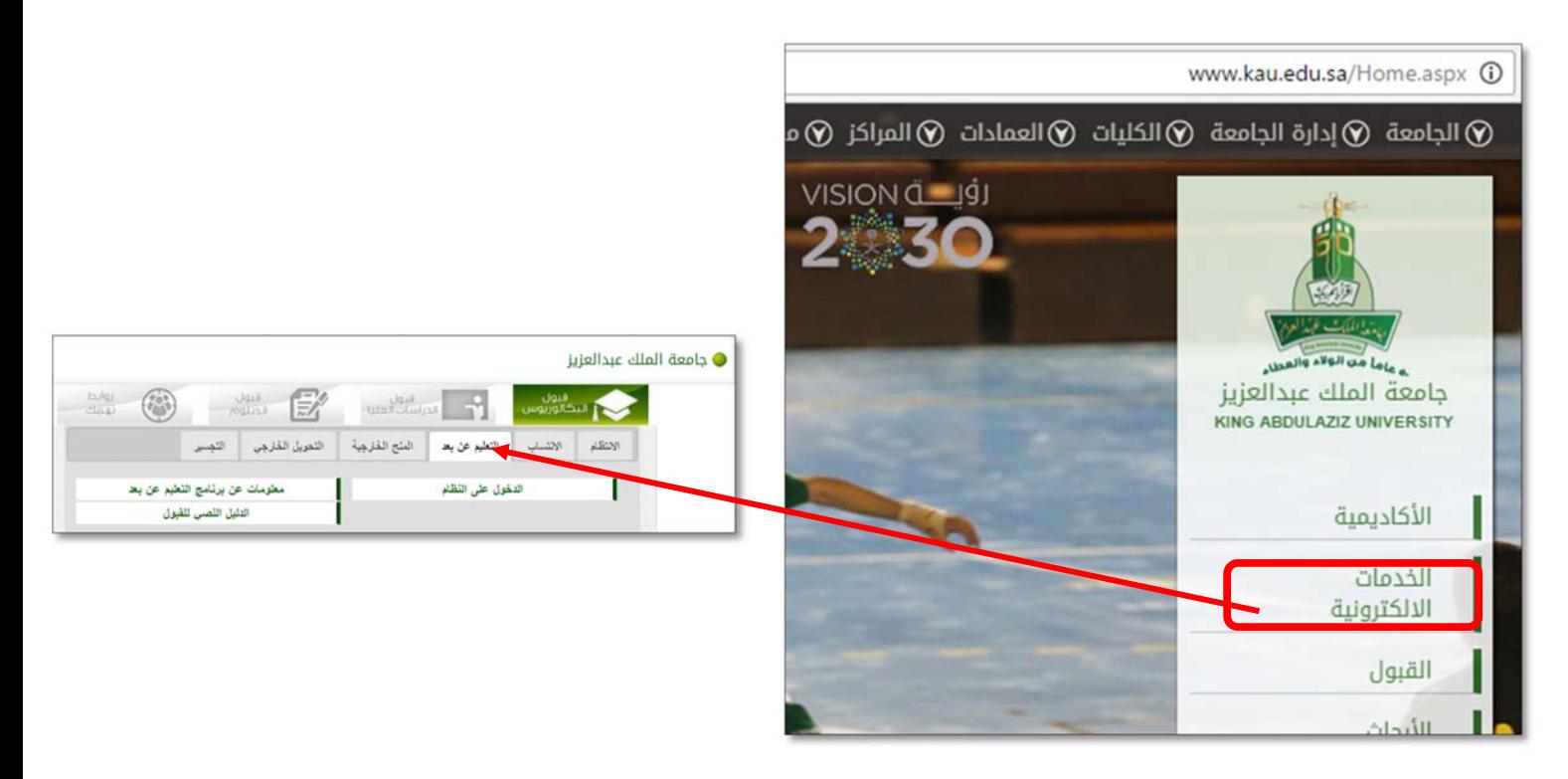

-٢ الضغط على رابط (الدخول على النظام) و جامعة الملك عبدالعزيز  $\frac{1}{2}$ فيول<br>البكالوريوس  $\left(\begin{matrix} 2 & 0 \\ 0 & 0 \end{matrix}\right)$ **ULLEVILLE AND THE TIME** التحريل الخارجي أتتجس  $\overline{\phantom{a}}$ التعليم عن بعد العنج الخارجية  $\sqrt{2\pi}$ Ï مطومات عن برنامج التطيع عن بعد الدخول على النظام لتليل النصي للقبول

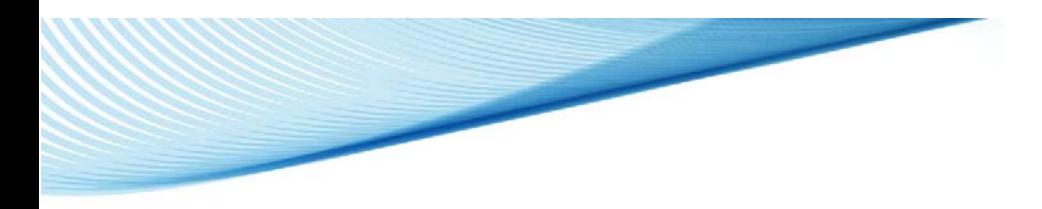

## -٣ تسجيل الدخول على بوابة القبول االلكتروني (عزز)

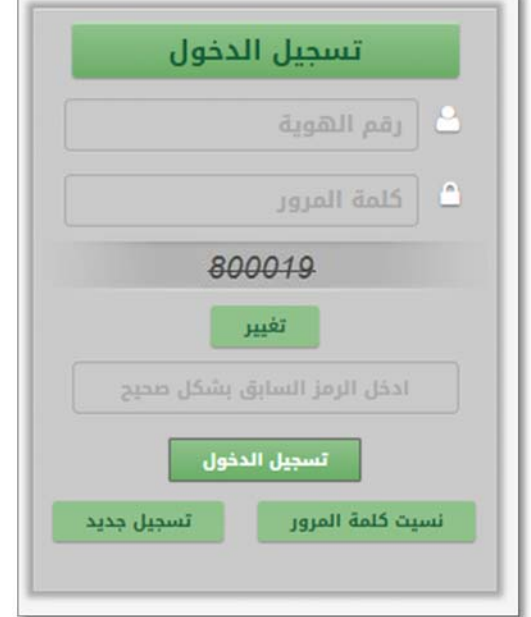

- -٤ الدخول على صفحة المتابعة
	- -٥ ثم زر الغاء القبول

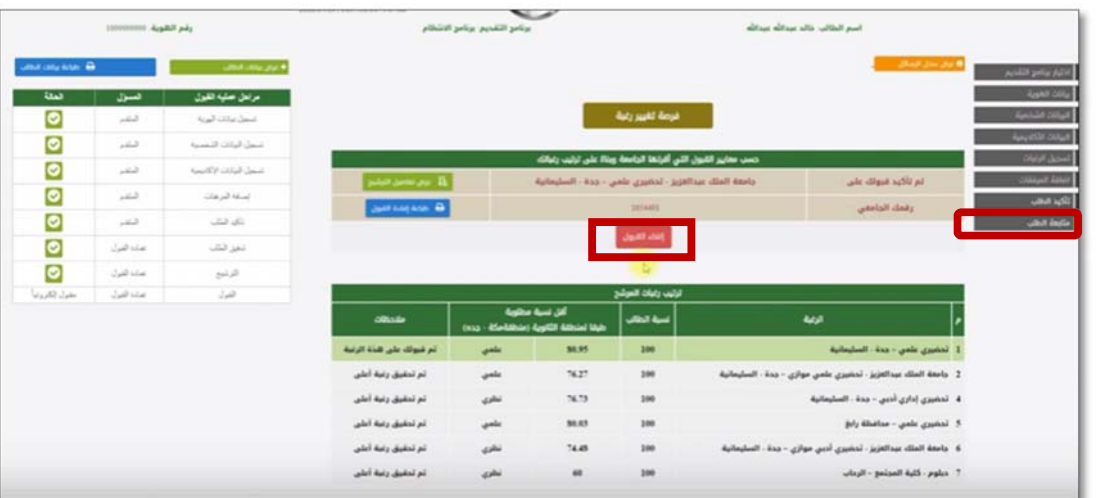

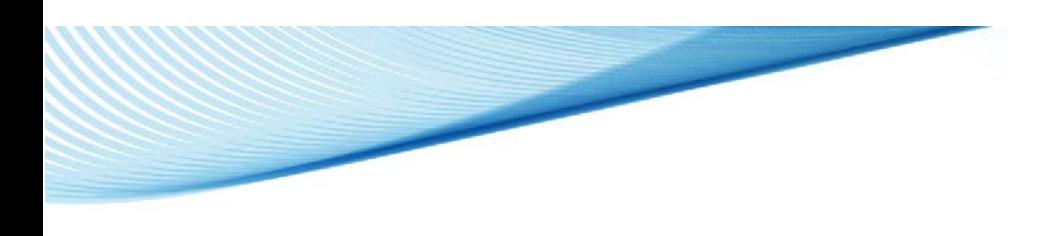

-٦ قراءة اإلقرار والضغط على زر موافق

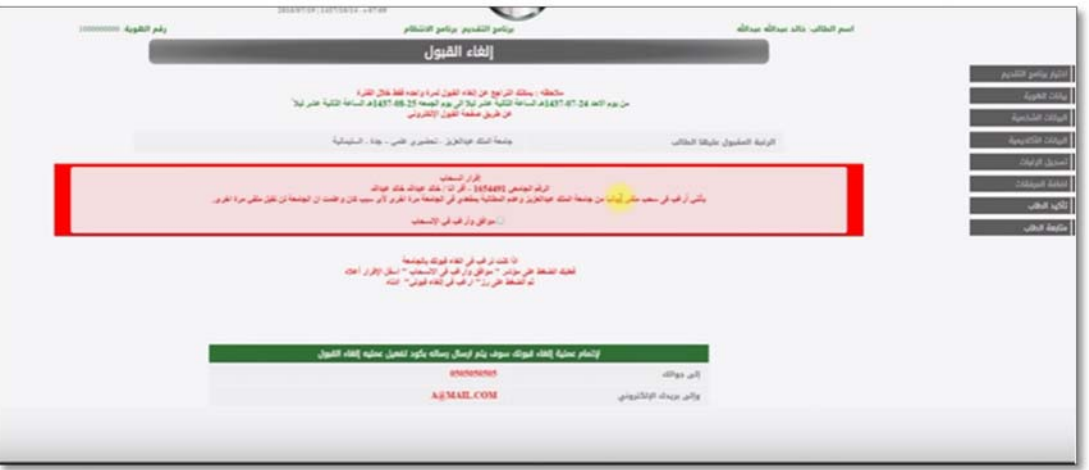

-٧ الضغط على زر أرغب في الغاء القبول ثم موافق

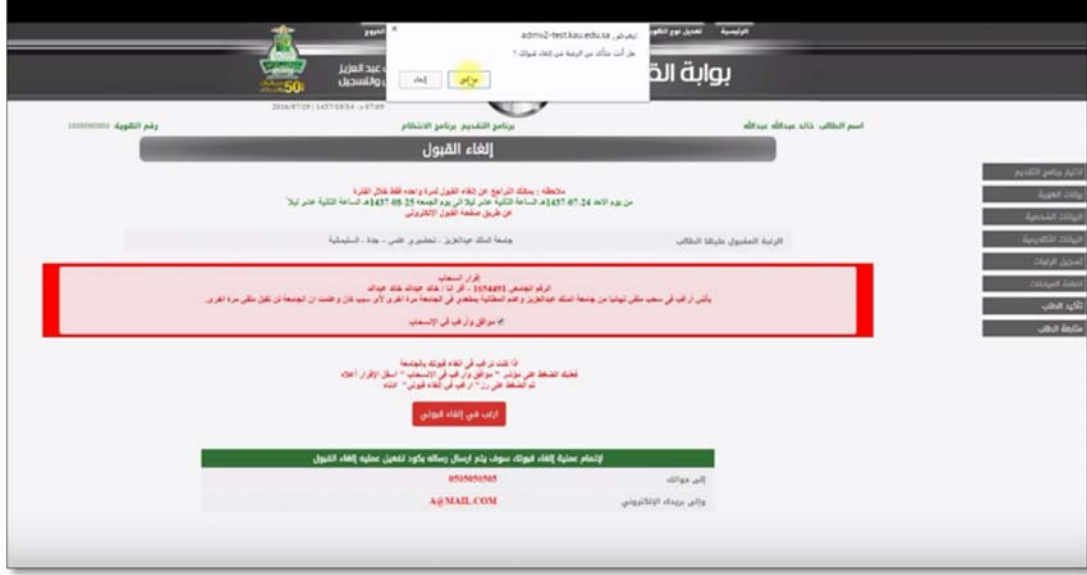